# **科亿知识库**

操作手册

科亿信息技术

# 目录

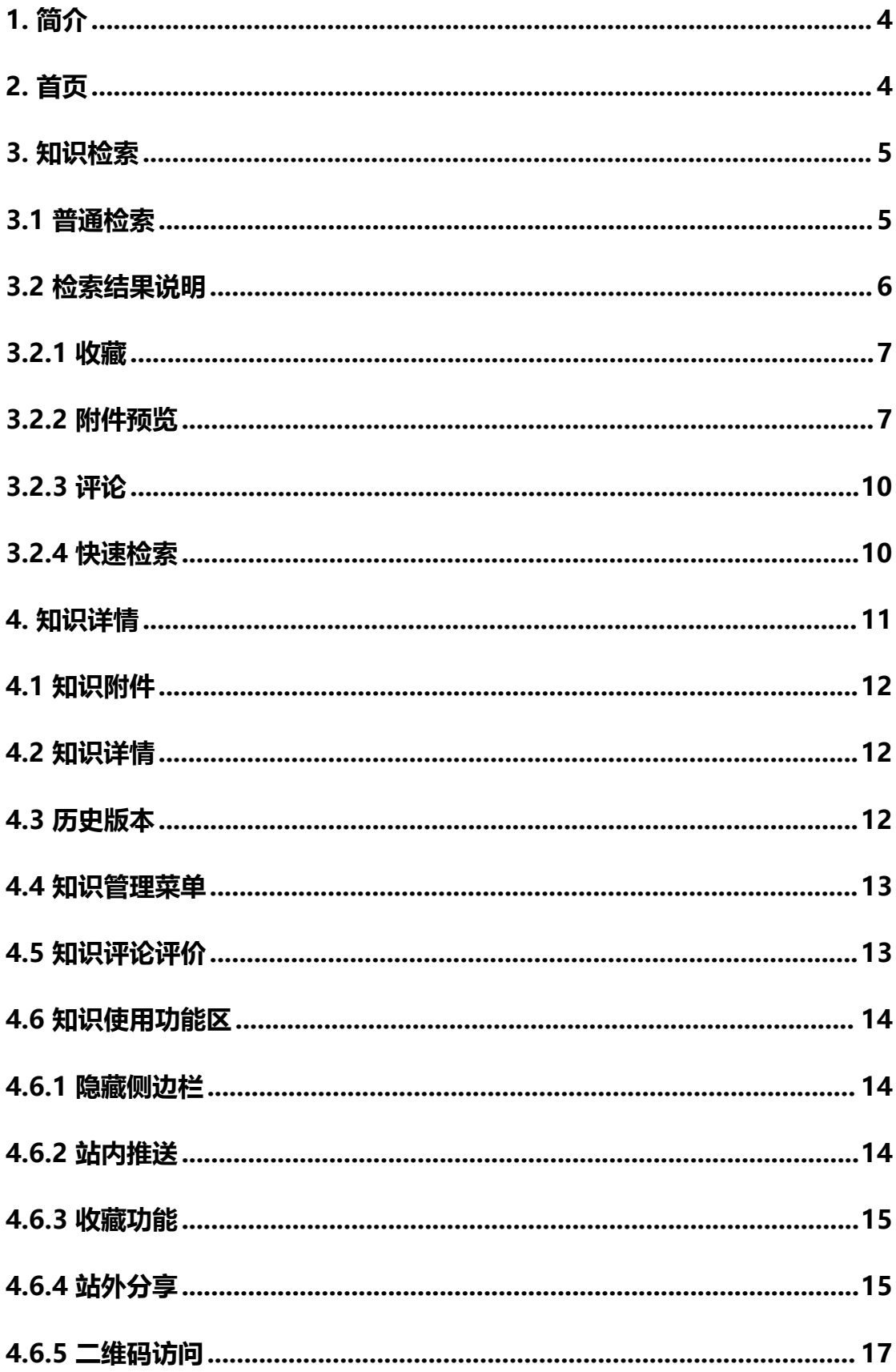

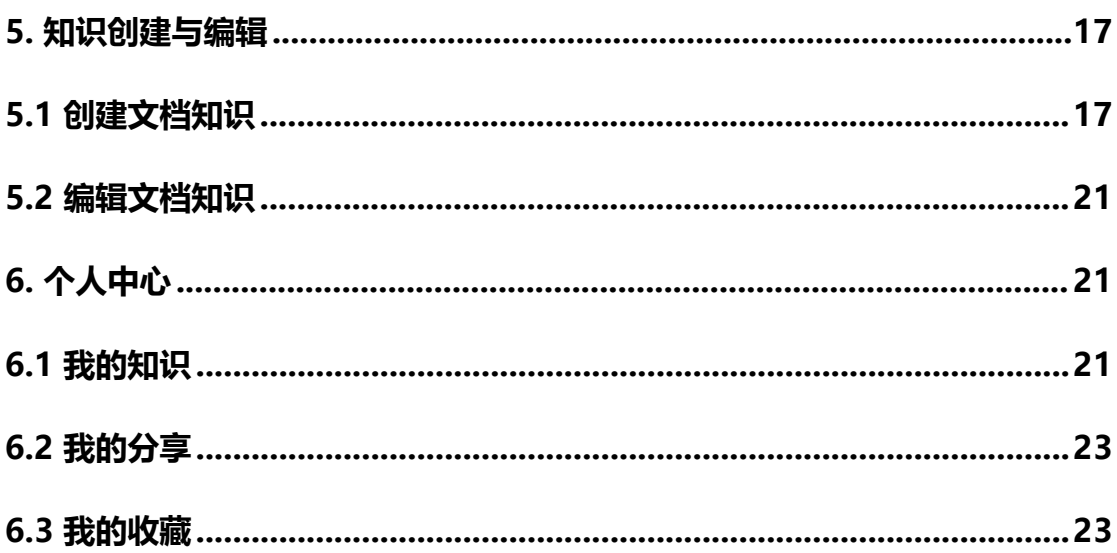

#### <span id="page-3-0"></span>**1. 简介**

科亿知识库是一个大规模知识库管理系统,可以收录文件、网页,可在线 编辑知识图文,并提供全文检索,文件预览、下载文件提供的功能,可以方便 地对知识、文件进行分类和检索,支持发布审核控制、历史版本记录及恢复。 同时,本系统还可以对知识进行精细、灵活的权限控制,支持知识评论、评价 以及站内、站外分享。

本系统分为呈现前端和后台管理两大部分。后台管理为个人知识管理、系 统管理等功能,支持 pc 通过 web 方式访问;呈现前端为检索功能、知识详情 等,支持 pc 端 web 及手机端 H5 方式访问。

#### <span id="page-3-1"></span>**2. 首页**

登录系统后,即可在首页获取相关的推荐信息和进行检索。普通检索。普通 检索可以通过目录分类和知识分类进行条件限定,输入检索词,点击"检索" 即可对知识的标题、关键字、全文进行检索。

首页截图说明:

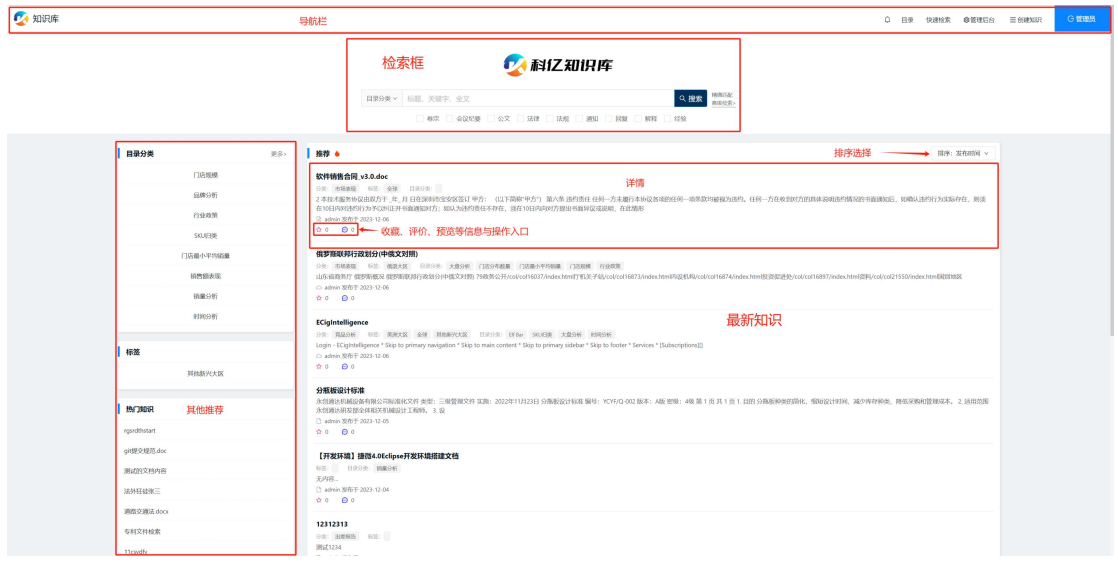

如果配置了轮播图, 则首页会展示相应的轮播图。

#### <span id="page-4-0"></span>**3. 知识检索**

#### <span id="page-4-1"></span>**3.1 普通检索**

在首页的检索框,可以进行快速检索。直接输入检索词,即可进行知识的标 题、关键字、全文进行检索,同时可以通过目录分类和知识分类进行条件限定。

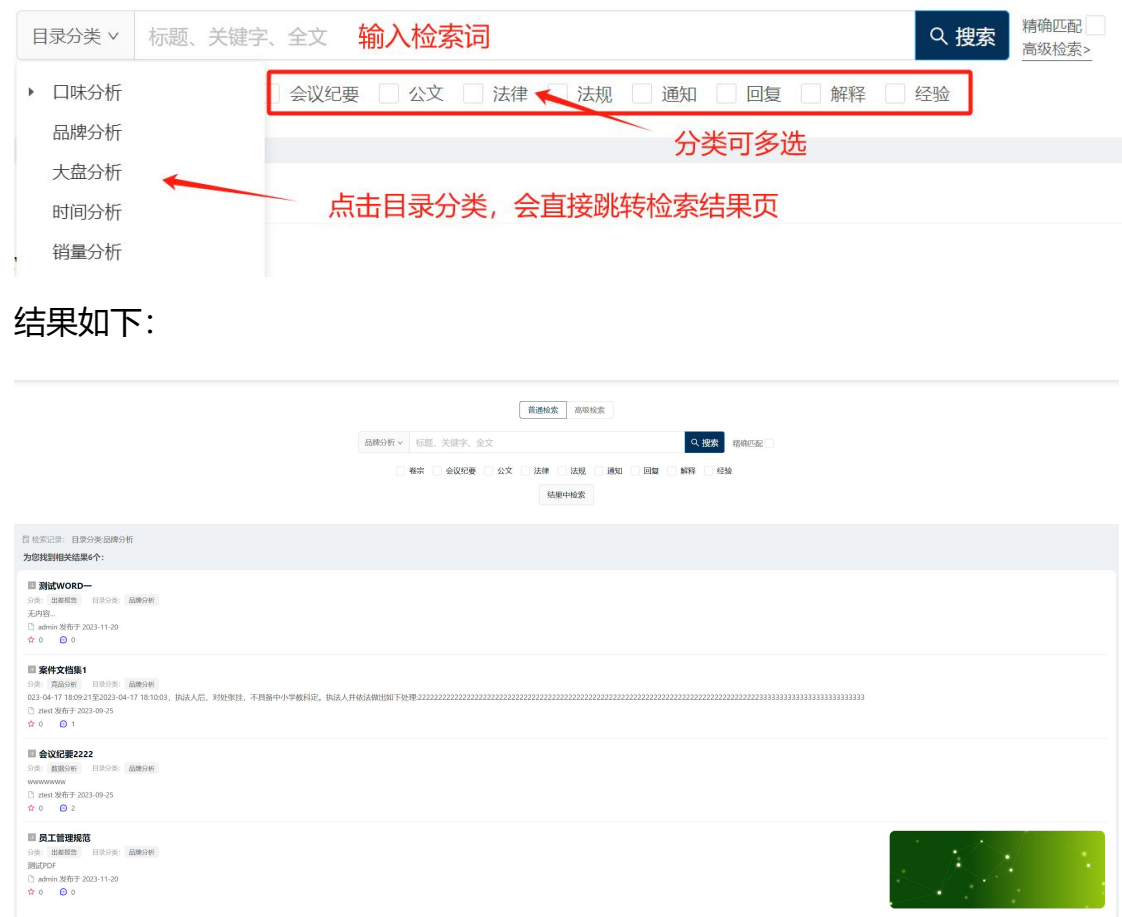

默认情况下,关键字会被拆分为多个常用关键词进行宽松的匹配,拆分后的 关键词,只要有一个命中就会在结果中呈现。如果要进行严格匹配,可以勾选 输入框右边的"精确匹配"。

#### 可以基于第一次检索结果进行结果中再检索

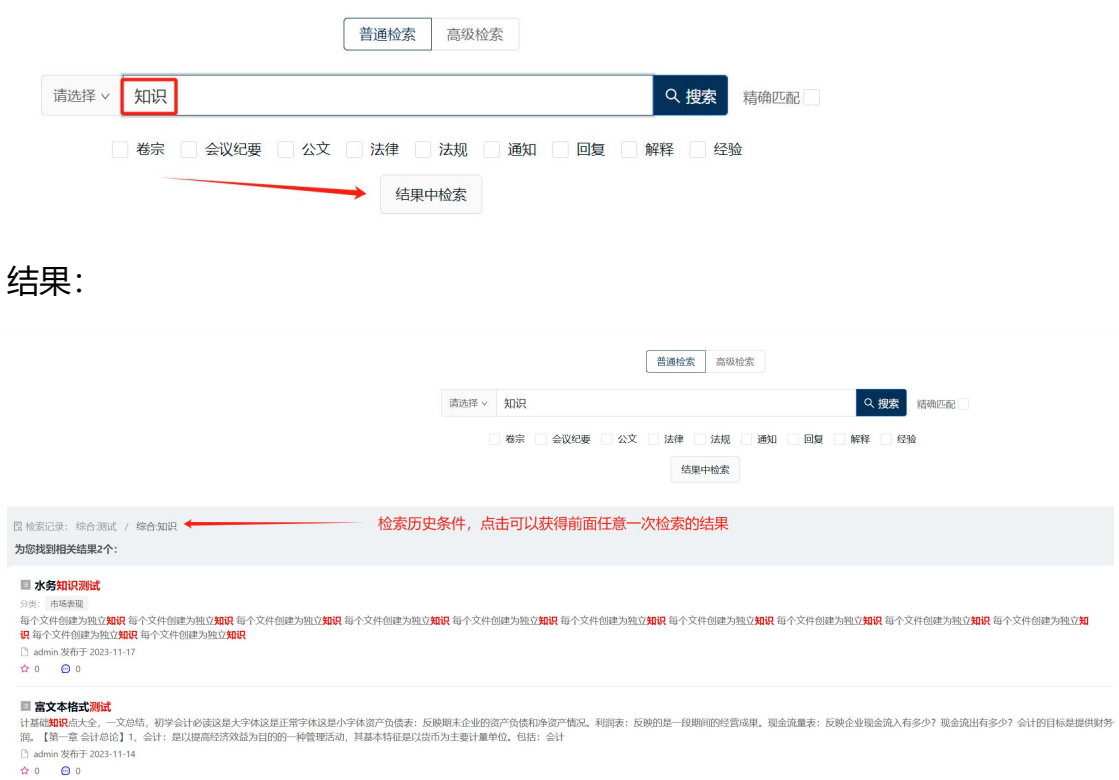

对于结果中再检索,可以重复多次,逐步获得精确的结果。同时,历史检索 条件轨迹会被记录下来,点击轨迹可获取历次检索的结果

#### <span id="page-5-0"></span>**3.2 检索结果说明**

检索结果以卡片列表的形式呈现,点击标题可以调整知识详情页。接下来 是各项信息的呈现,右下方是可以操作的图标链接。可操作功能如图:

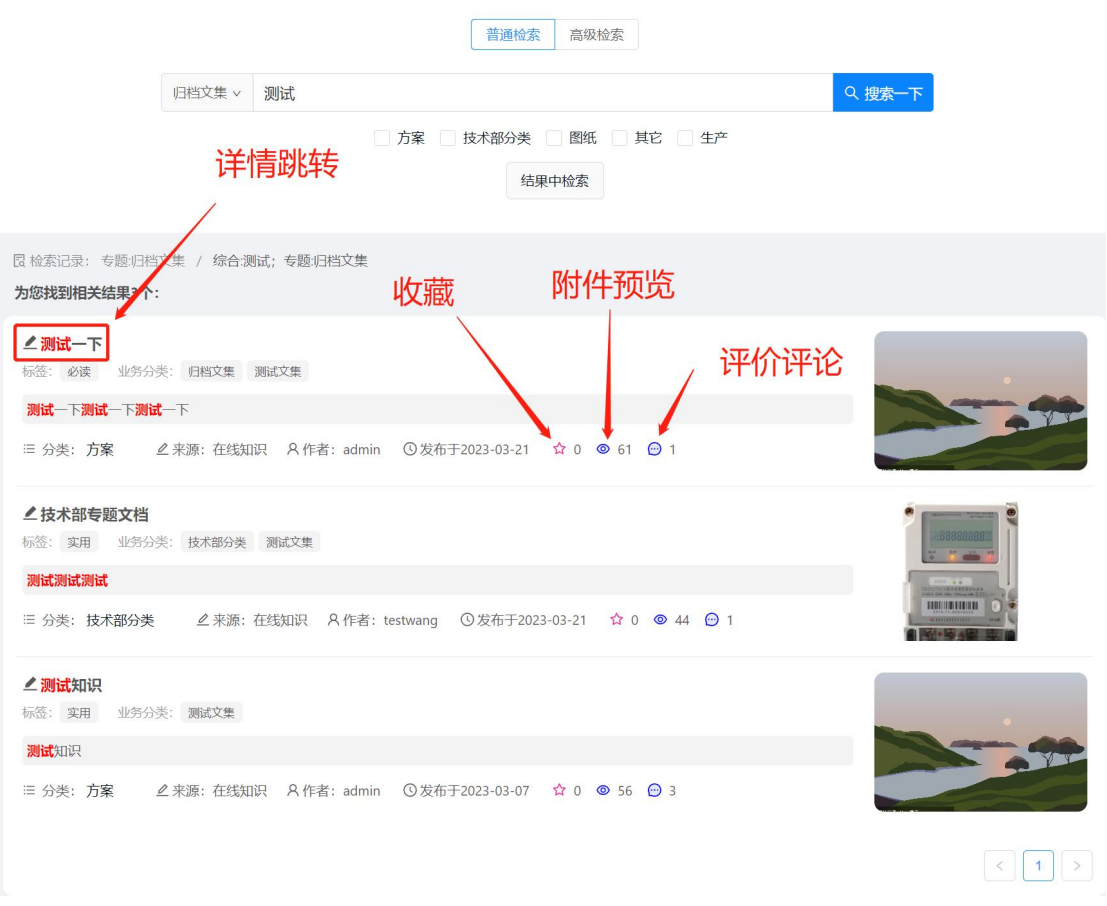

#### <span id="page-6-0"></span>**3.2.1收藏**

点击收藏,即可实现对知识的收藏,如果已收藏,则可取消收藏。

#### <span id="page-6-1"></span>**3.2.2附件预览**

点击预览图标,可对知识附件进行预览。如果附件数量多于一个,则会弹 出附件列表,在列表选择要预览的附件即可打开在线预览窗口;如果只有一个 附件,则会直接打开预览窗口。

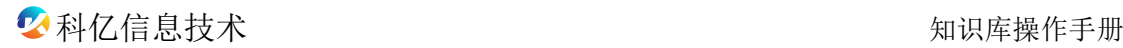

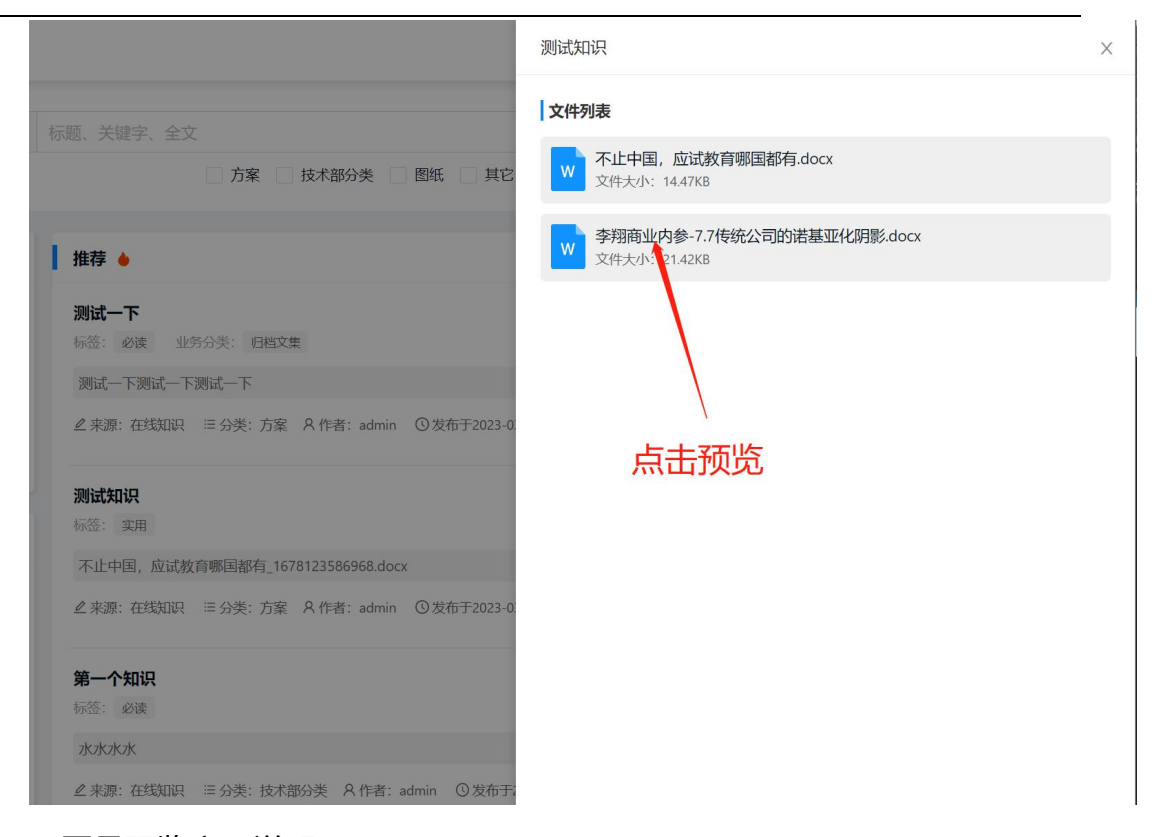

#### 下图是预览窗口说明

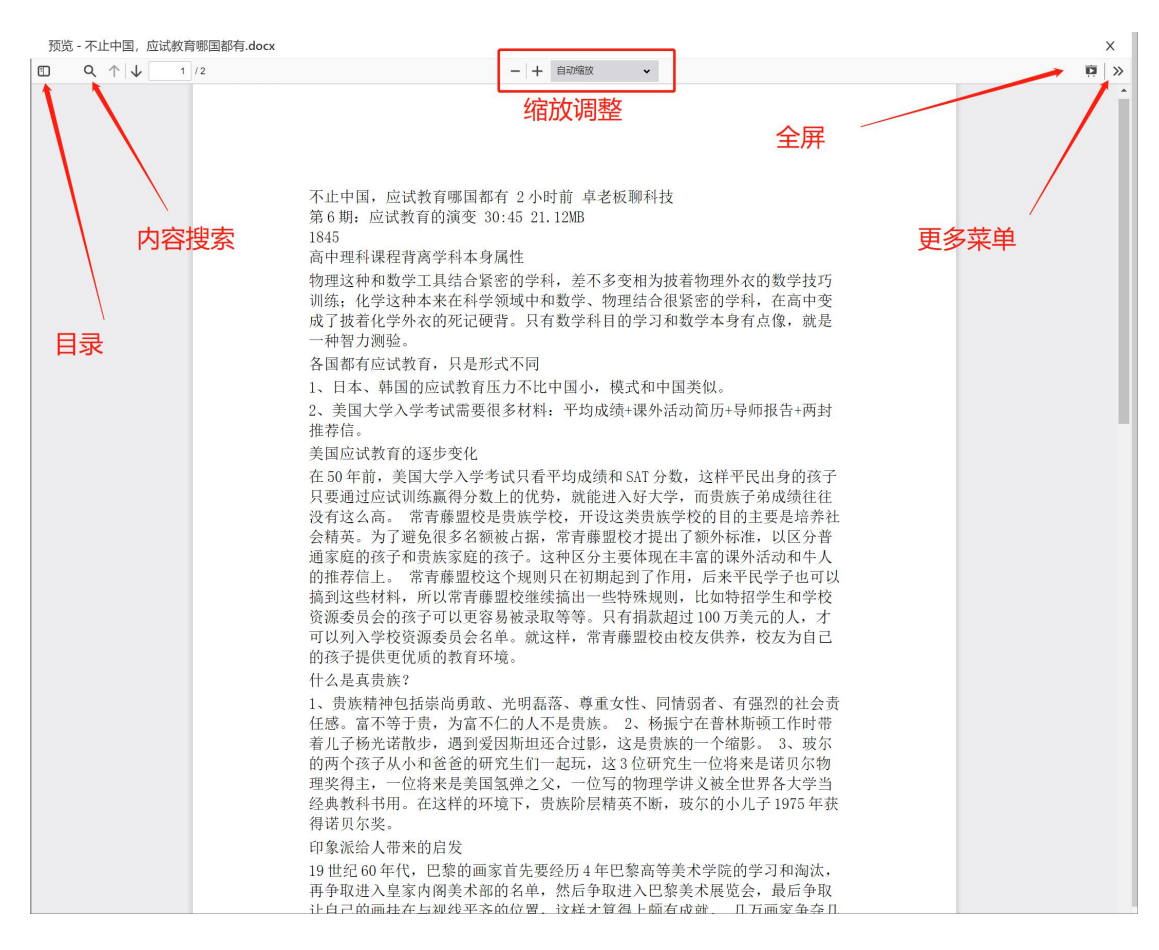

上面的预览举例是 office 文件。其他支持预览的文件格式还包括:图片、

#### 音频、视频、文本,预览效果如图

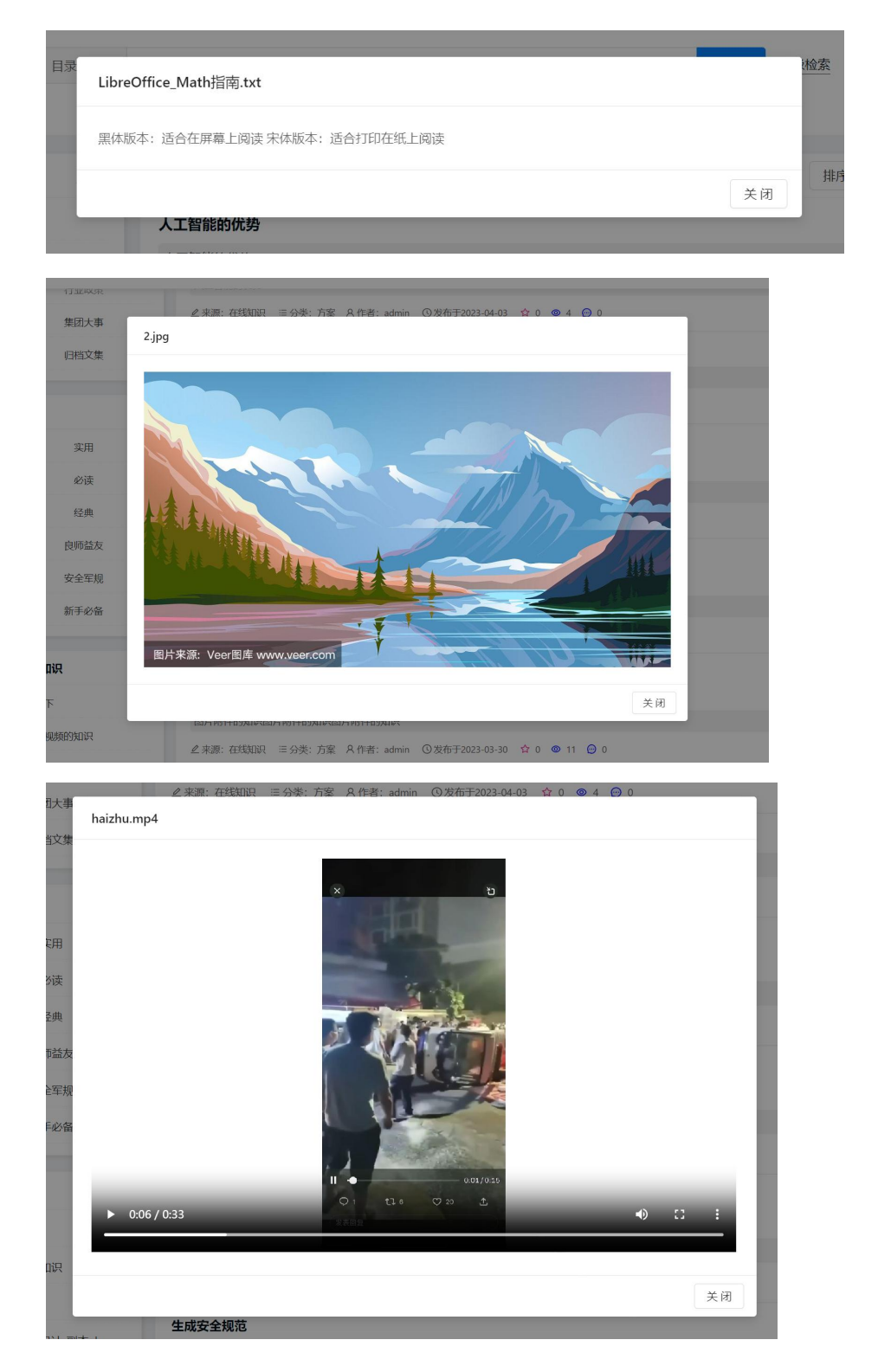

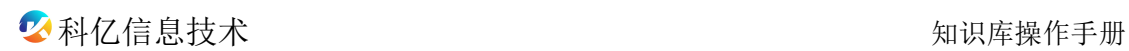

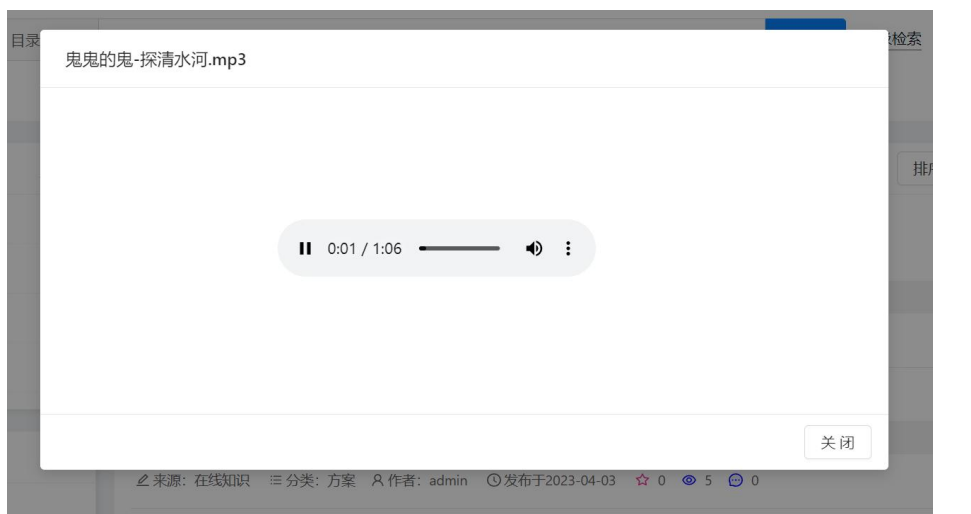

#### <span id="page-9-0"></span>**3.2.3评论**

点击评论图标,可打开知识评论弹窗,可以查看该知识相关评论,同时可 进行评论互动。

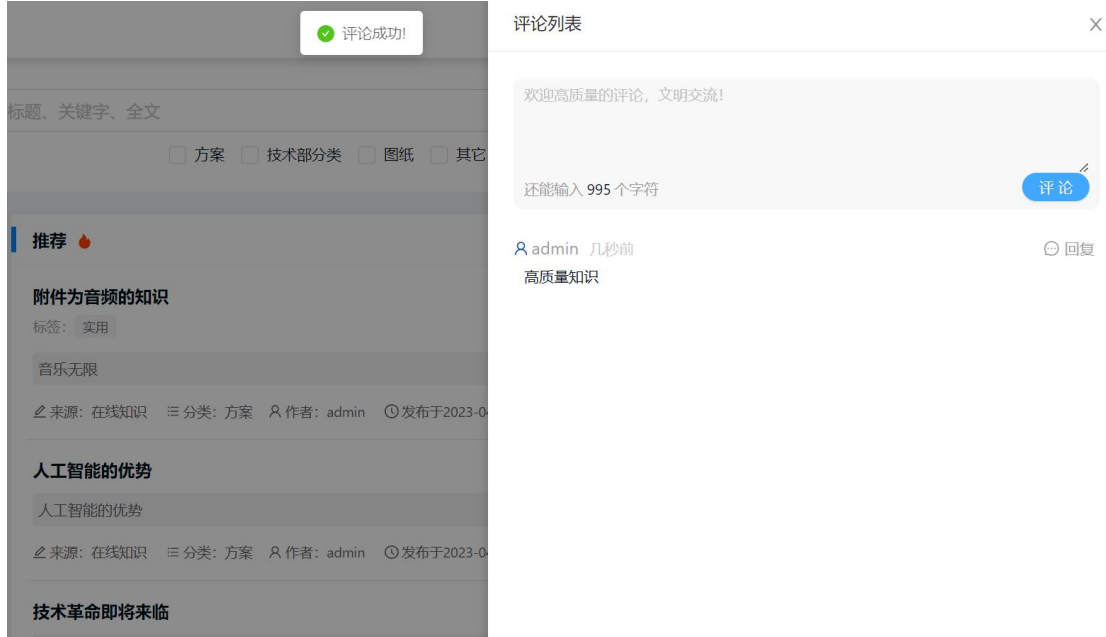

#### <span id="page-9-1"></span>**3.2.4快速检索**

快速检索为适合客服类用户的一个功能集中工作区,提供快捷检索入口和简 洁的检索结果列表,同时会记录并展示最近的检索词,新近访问过的知识、附 件,以及收藏的知识列表。

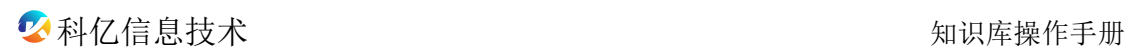

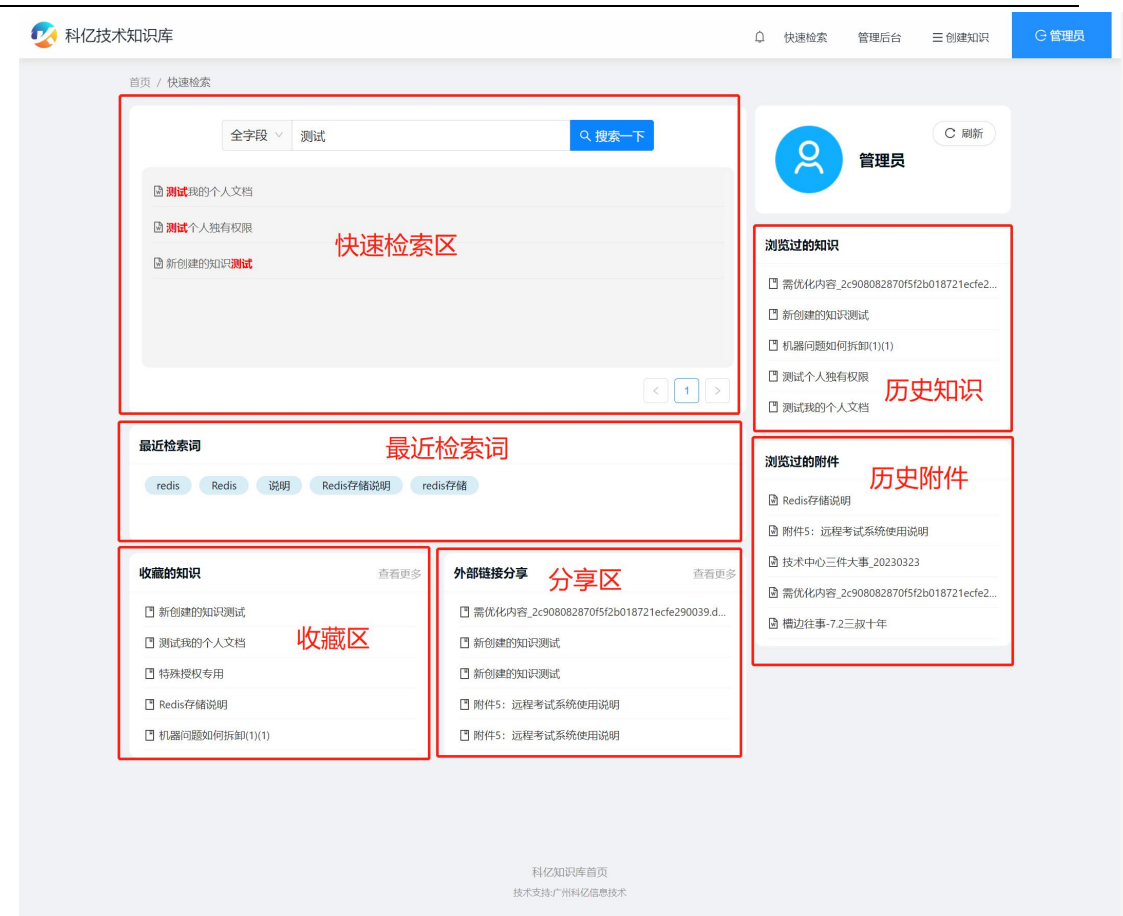

# <span id="page-10-0"></span>**4. 知识详情**

在知识检索结果页,点击标题,可以打开知识详情页,查看更多知识相关信 息。知识详情页如图

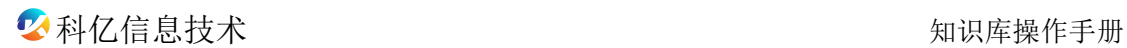

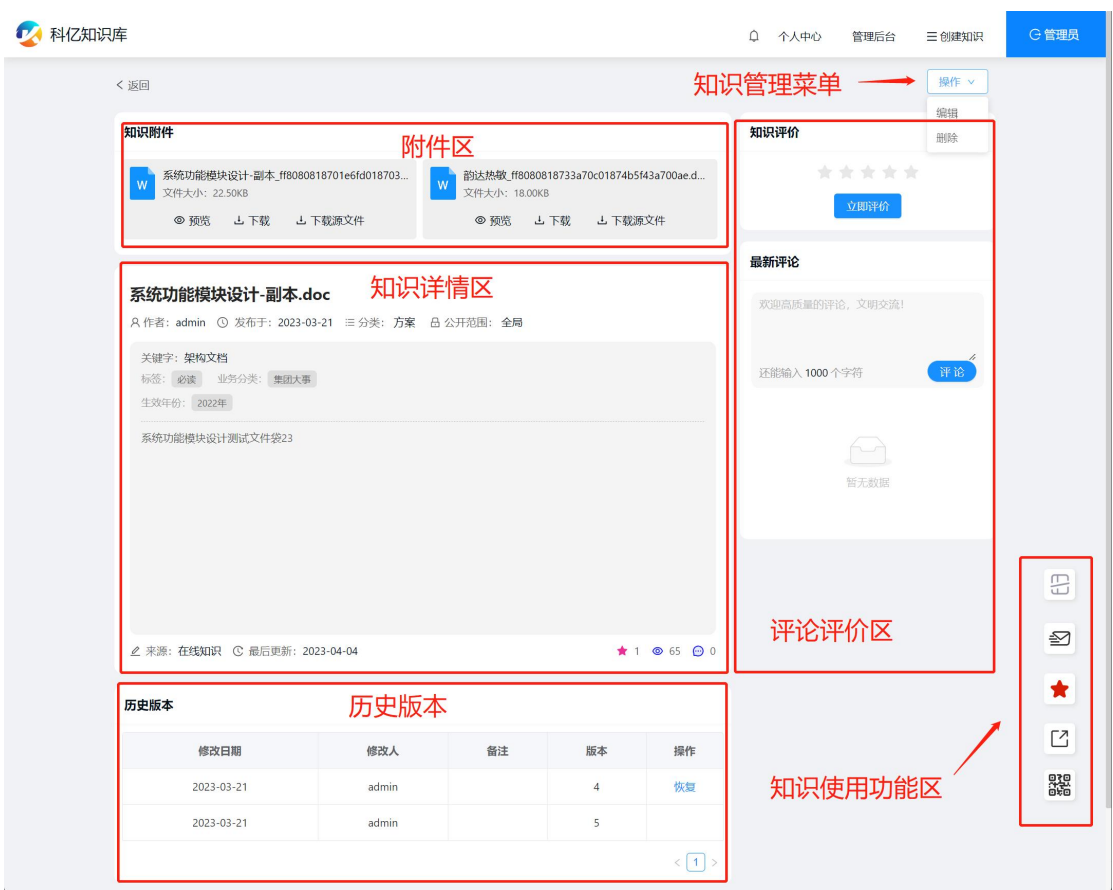

# <span id="page-11-0"></span>**4.1 知识附件**

附件区列出知识相关的所有附件,提供预览、下载的功能,如果附件为 脱敏文件, 则还会提供"下载源文件"功能(需要权限)。

#### <span id="page-11-1"></span>**4.2 知识详情**

<span id="page-11-2"></span>详情区展示知识的具体信息,包括各种分类、标签,以及图文摘要等。

#### **4.3 历史版本**

如果启用历史版本开关,则系统会记录该知识的历次记录,并提供恢复 功能。在列表项后的"恢复"按钮,可点击跳转到该版本的详情,并可确认 让该知识恢复到该版本。

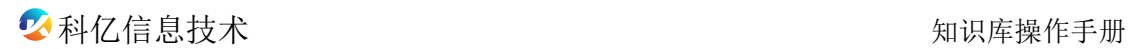

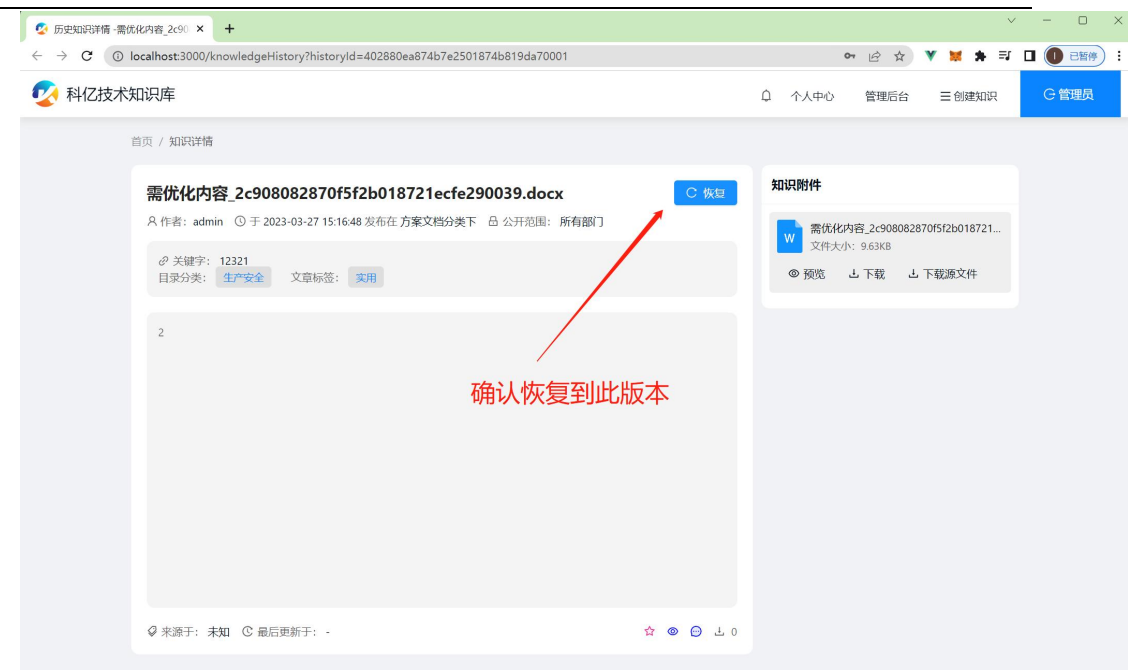

#### <span id="page-12-0"></span>**4.4 知识管理菜单**

此菜单为知识管理的快捷入口,便于知识拥有者或者管理员进行快速操 作。可以操作的功能根据知识当前所处状态而有所区别,功能包括:编辑、 提审、审核、删除。

#### <span id="page-12-1"></span>**4.5 知识评论评价**

此区域的功能分为评价和评论两部分。评价即打分评级,从一星到五星, 每个用户只能对特定知识评价一次。评级会统计所有对该知识的评价数据, 展示其平均值。

评论为自由发表意见,可多次评论。对知识的每次评论,会给该知识的 创建者发送站内通知消息。同时,该知识的创建者可以对评论进行回复,同 样地,对评论的回复会推送站内消息给评论人。

如果不关注评论评价,或者无须使用该功能,可以通过开关把此区域隐 藏,具体操作是右侧的"隐藏侧边栏"按钮:

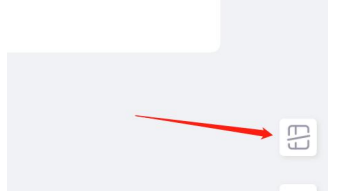

# <span id="page-13-0"></span>**4.6 知识使用功能区**

此区域的功能按钮包括:隐藏侧边栏、站内推送、收藏、站外分享、知 识二维码。

#### <span id="page-13-1"></span>**4.6.1隐藏侧边栏**

如果不关注评论评价, 或者无须使用该功能, 可以通过开关把此区域隐 藏。

### <span id="page-13-2"></span>**4.6.2站内推送**

即通过站内消息把该知识给站内用户。具体操作,于弹窗选择要推送的 用户,选择有效时段,确定即可。

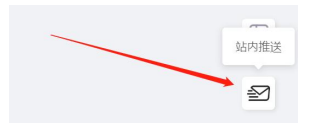

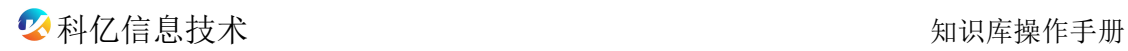

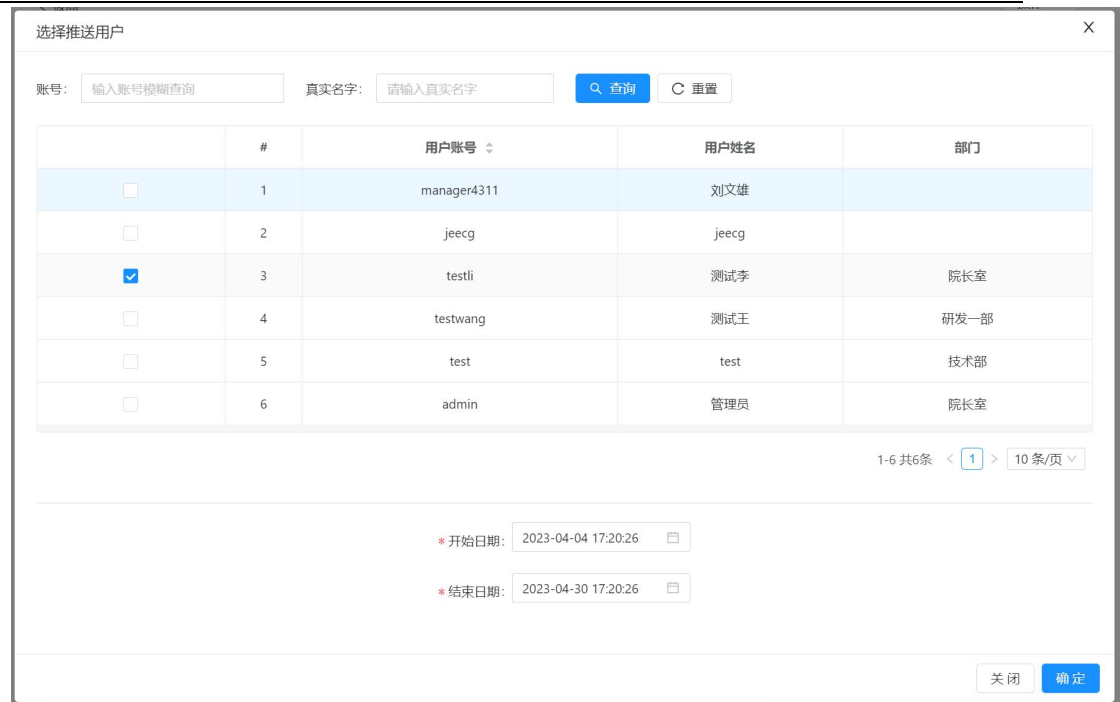

站内推送,隐含了分享功能,收到推送消息的用户,可以不受权限约束, 直接获得该知识的访问权。

#### <span id="page-14-0"></span>**4.6.3收藏功能**

比较直观,就是收藏到个人收藏夹,以备将来查看。

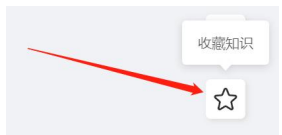

#### <span id="page-14-1"></span>**4.6.4站外分享**

即提供免登录的链接,以便站外用户直接访问该知识。分享链接可设定 访问密码和有限时间段。

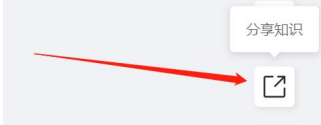

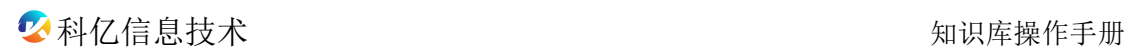

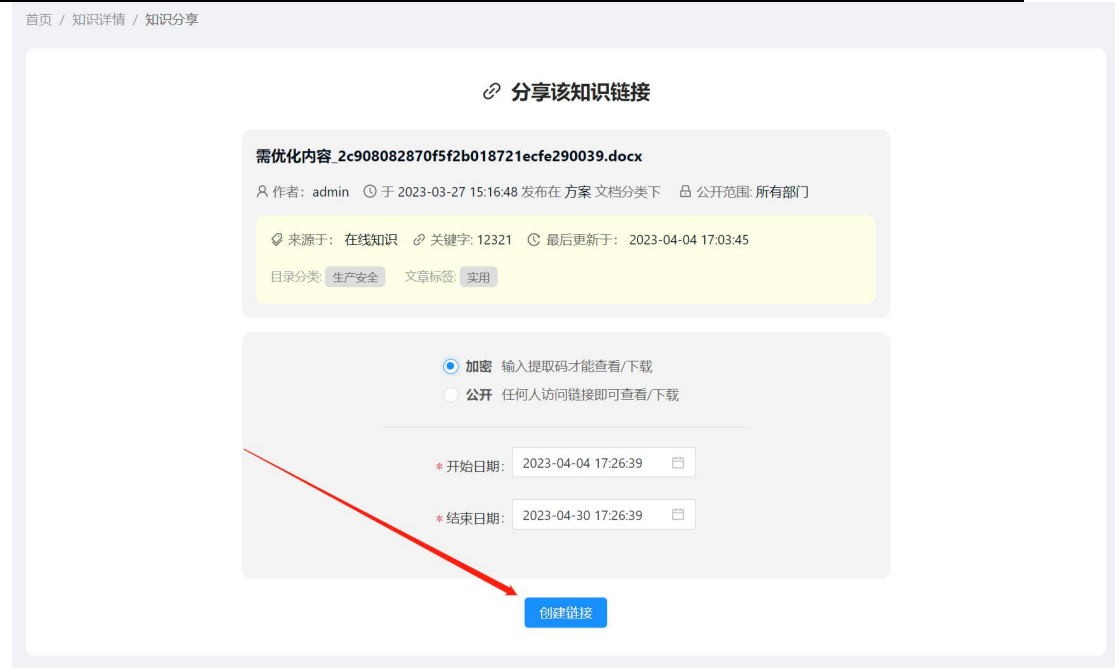

创建成功,则会生成一链接,复制发给其他用户即可直接访问。

◎ 通过下面链接地址分享该知识

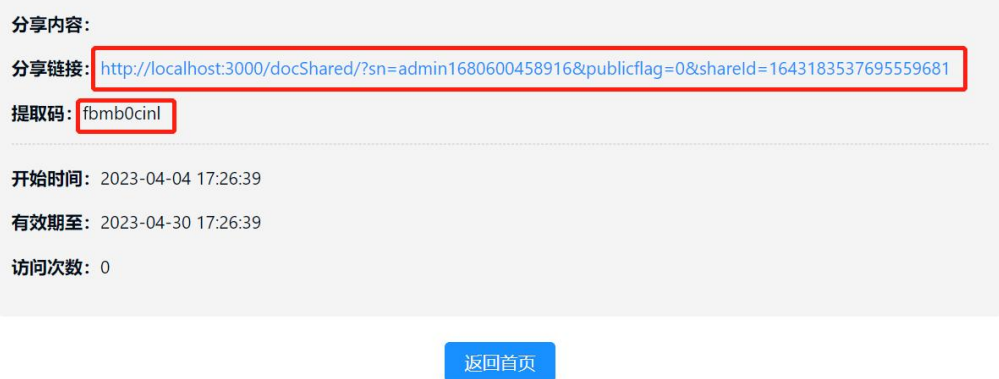

如果设定了加密访问, 则需要提供提取码(密码) 才可以访问该知识。

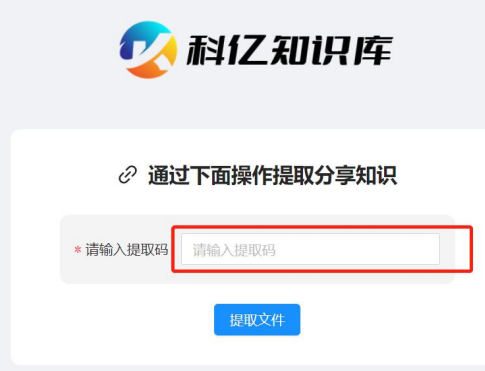

输入密码后,可以访问该知识详情,并可进行附件预览和下载。

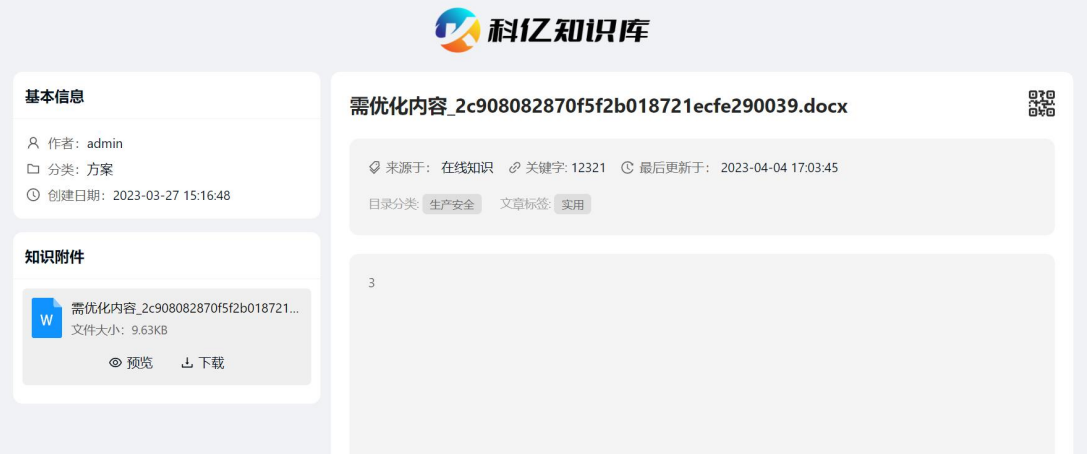

#### <span id="page-16-0"></span>**4.6.5二维码访问**

可以通过二维码,让手机扫码直接访问当前知识,此功能非分享功能, 扫码访问同样需要登录。

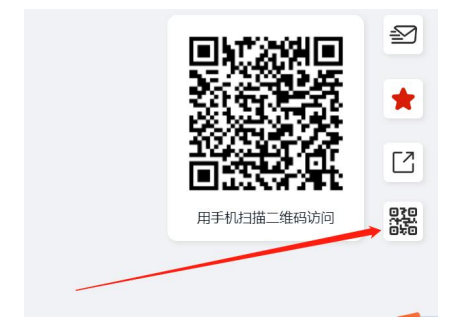

#### <span id="page-16-1"></span>**5. 知识创建与编辑**

从知识来源看,系统提供三种创建知识方式:创建文档知识、word 创建知 识、收藏网络资源。

### <span id="page-16-2"></span>**5.1 创建文档知识**

创建文档知识,这是最常用的一种知识来源方式,它结合了文件收录和在线 编辑知识内容,让知识具备三个维度的信息:在线编辑的富文本,本地上传的 文件、多维分类标签属性。

# 创建文档知识有两个入口:

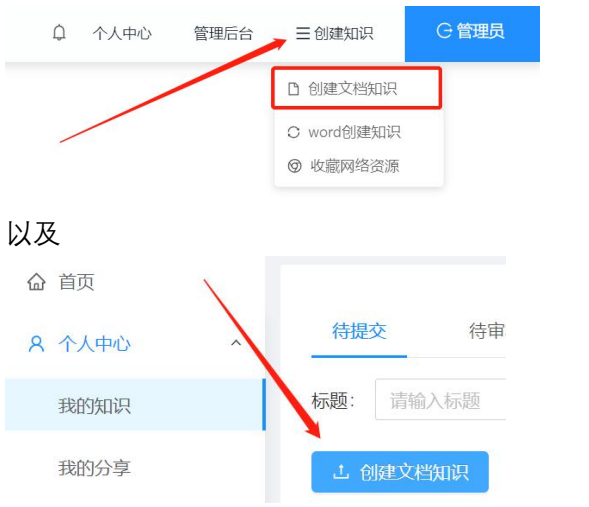

#### 创建文档知识的整体界面以及分解:

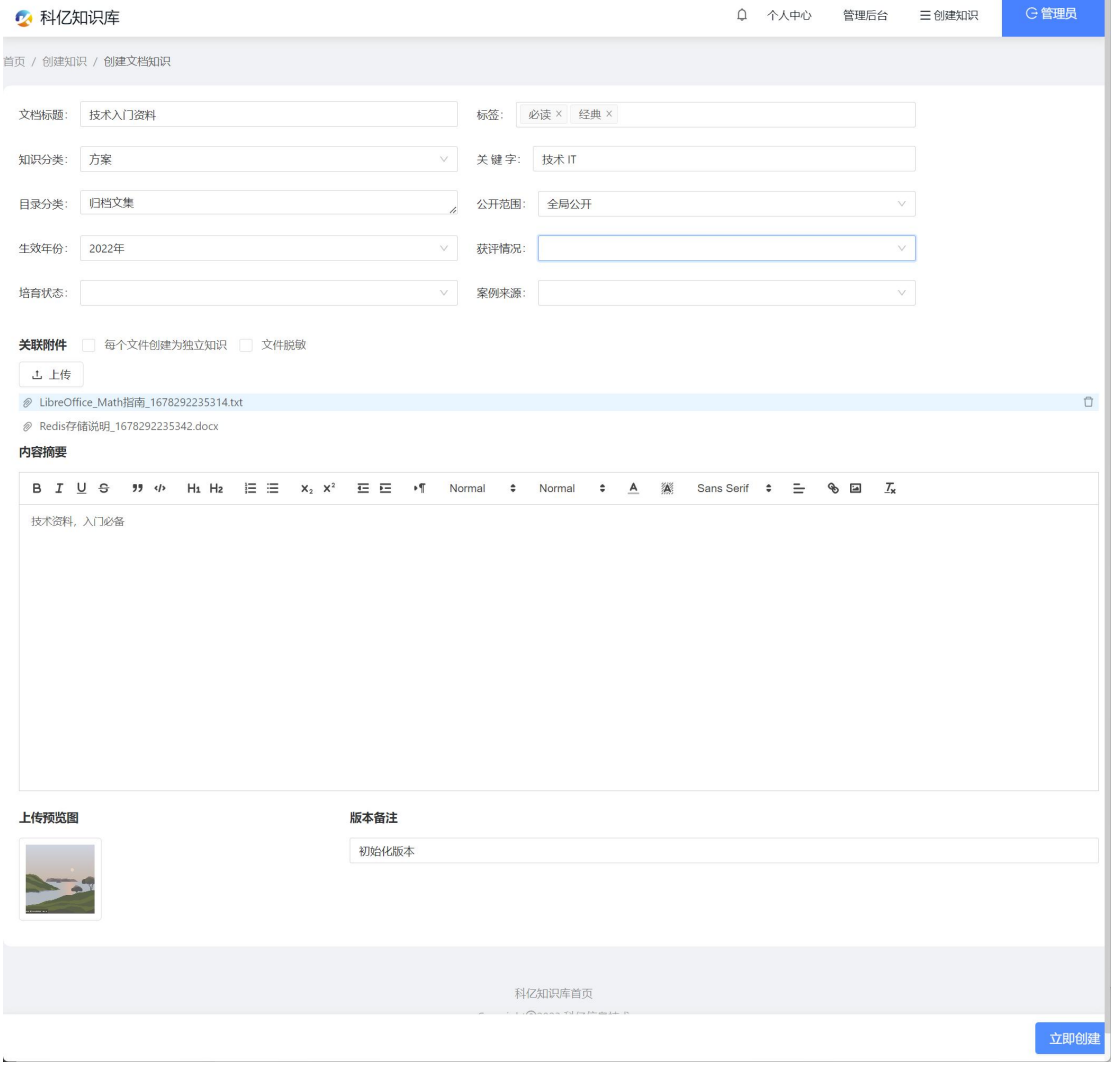

**基本属性:**

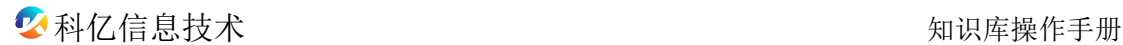

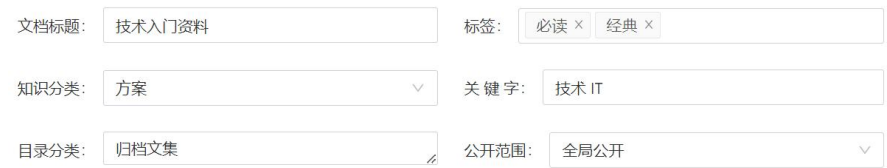

标题、标签、知识分类、目录分类:按需录入或选择即可;

关键字:使用最细粒度的关键字,多个关键字用逗号或空格分隔开;

公开范围: 知识的访问范围, 有"全局公开"、"部门内公开"两个选项, 此 属性有开关可控制其有效性,具体为 知识库配置-系统参数-权限与安全- CommonAuthEnable。只有在开关为启用的情况下,"公开范围"才起作用。

#### **扩展字段(自定义字段):**

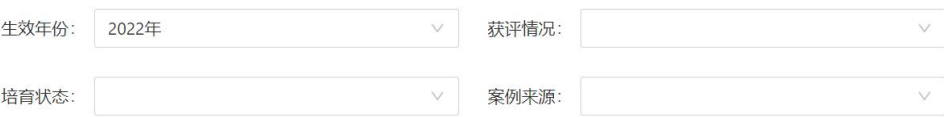

这四个字段为自定义字段,可通过配置对其启用或隐藏,并可设置其字段名 称,配置开关具体为 知识库配置-系统参数-自定义字段。

在启用字段的情况下,各字段的下拉可选项也是可配置的,具体路径为 知 识库配置-分类标签定义-自定义字段 1-4。

#### **附件文件:**

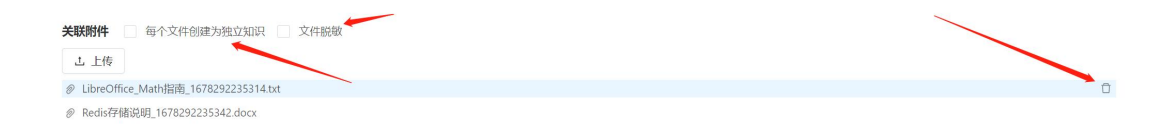

点击"上传",即可向本次编辑的知识添加本地文件,文件的内容将会获得 全文检索的支持。支持的文件格式为系统配置项:知识库配置-系统参数-文件 相关- supportFileTypes。此文件格式参数一般不需要修改,如果确实要增加, 则可将添加新格式的扩展名追加到参数后面。

需要说明,自行添加的文件格式,仅仅可以作为附件上传,关联到知识,并 且可以提供下载功能。但一般情况下,对新文件格式的在线预览,以及文件内 容的全文检索,是不支持的,除非对系统进行二次开发,增加对新文件格式的 支持。

文件支持多文件上传,在提交表单之前,可以按需多次添加新文件,或者对 已上传的文件进行删除。

每个文件创建为独立知识:如果此选项选中,并且上传了多于一个附件文件, 那么在提交到服务器, 将会对每个知识都单独创建一个知识。此种场景下, 知 识的标题就是文件标题,所以知识标题将会变成不可写状态。

文件脱敏:如果此选项选中,那么附件文件将会在后台进行内容脱敏处理, 只提供脱敏后的文件给公共访问和检索,特殊权限的角色才会获得源文件的访 问权。

#### **内容摘要:**

通过富文本的方式,进行图文混编,来组织知识内容。所输入的文本内容将 会获得全文检索的支持。

#### **预览图:**

本知识的封面图,会呈现在检索结果列表。

#### **版本备注:**

本系统支持知识的版本控制,初次创建知识即产生一个版本,此处输入的备 注为初始版本的说明信息。

关于版本控制,本系统设计为可回滚到任意历史版本,让修改知识变得没有 后顾之忧。但是也应该理解,为了达到版本控制的目的,系统需要消耗一定空

20

间资源来保存历史的知识以及附件文件,所以,版本功能要酌情考虑是否启用。 如果不需要版本控制功能,可以通过开关来禁用它,具体路径是 知识库配置- 系统参数-知识管理-是否保存知识历史版本。

#### <span id="page-20-0"></span>**5.2 编辑文档知识**

编辑知识有两处入口,其一是在知识详情页右上角的管理菜单,其二是后台 管理的知识管理列表。

知识编辑的操作跟知识创建类同,不同之处为弹窗操作。

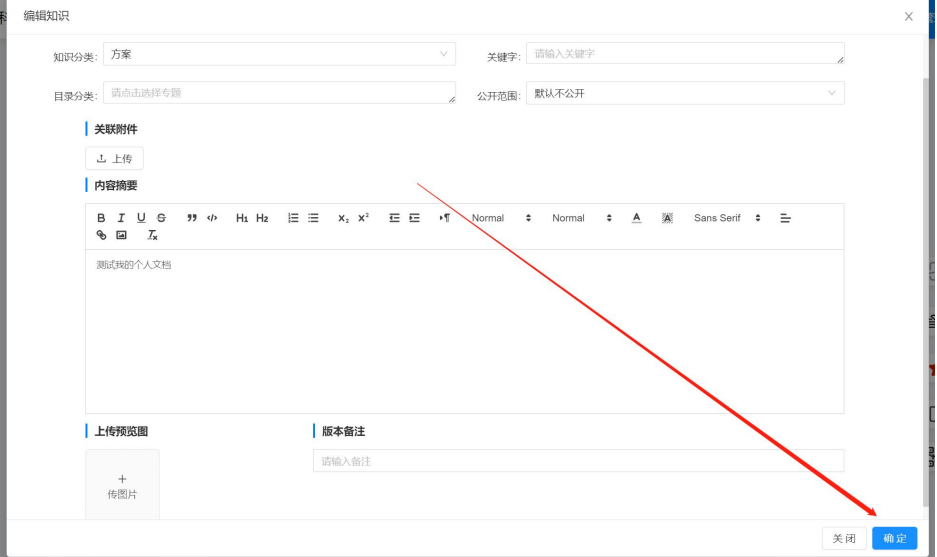

#### <span id="page-20-1"></span>**6. 个人中心**

个人中心是普通用户的信息管理模块,分为"我的知识"、"我的分享"、"我 的收藏"、"我的消息"、"密码修改"等几个子模块。从导航菜单进入后台管理 即可访问"个人中心"。

#### <span id="page-20-2"></span>**6.1 我的知识**

此菜单提供个人相关知识的管理功能。

系统设计了知识的审核流程, 知识分为几个状态: 待提交、待审核、审核失

败、已审核。用户创建知识后,知识状态为:待提交;提交审核,状态:待审 核;审核通过,状态:已审核;审核驳回,状态:审核失败。审核失败的知识, 用户可以对其修改,再次发起审核申请。最终,只有通过审核的知识能被检索、 访问。

系统提供审核开关,可以打开或关闭审核功能, 此开关路径为: 知识库配 置-系统参数-知识管理- 知识创建/修改审核开关。如果审核功能关闭,那么用 户创建知识将会直接发布,可以被其他用户检索到;如果打开审核功能,则创 建知识需要经过管理员审核,通过审核才会发布,才能被其他用户检索到。

特别说明:如果打开了审核开关,那么,不但新创建的知识需要审核,并且, 已经通过审核的知识如果被修改,都需要审核才能使新的修改生效。

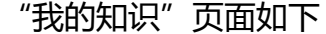

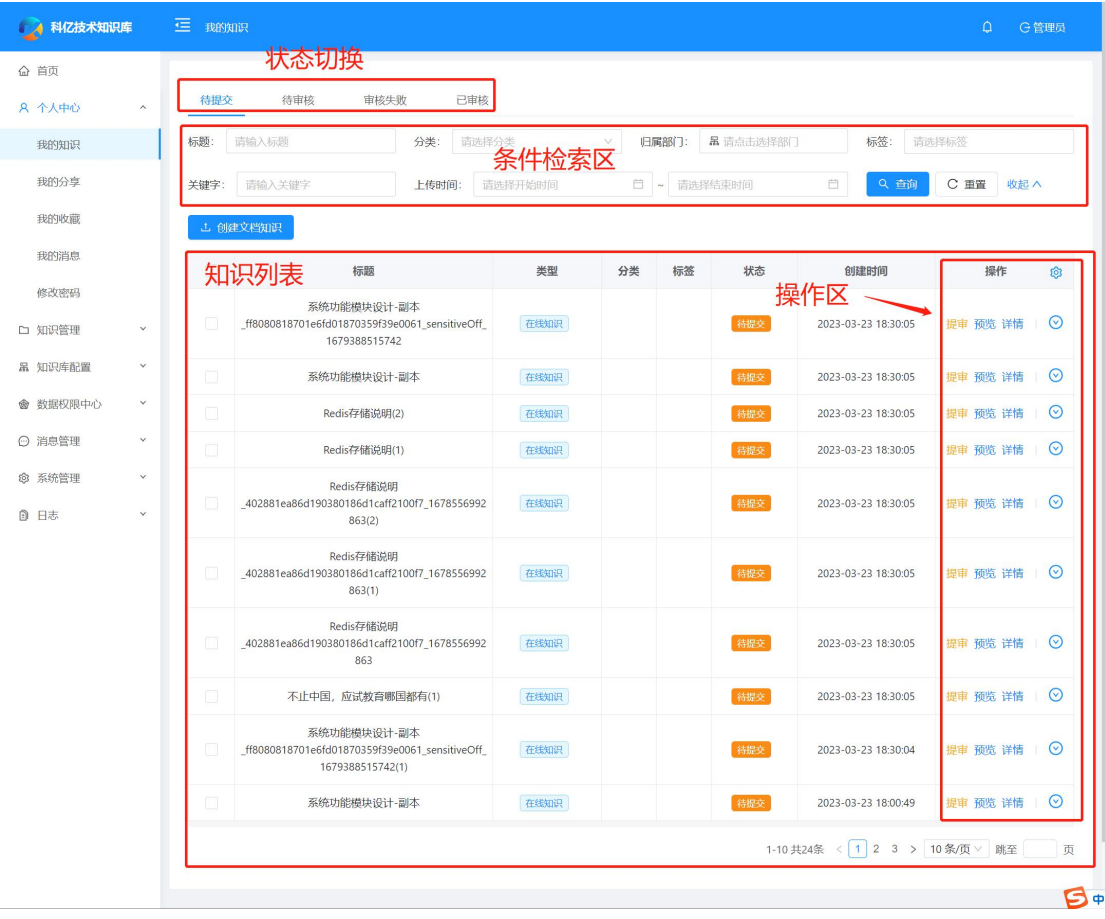

22

切换状态标签页,可以分别查看不同状态的知识,如果系统"知识审核"开 关为关闭,则状态标签页会隐藏。

通过设定查询条件,可以进一步精准定位知识。

操作区的功能,根据知识状态有所区别,提供的功能包括:预览附件、知识 详情查看、编辑知识、删除知识, 其中"提审"功能根据系统"知识审核"开 关决定是否展示。

#### <span id="page-22-0"></span>**6.2 我的分享**

本页面提供对已分享的知识记录进行管理的功能。

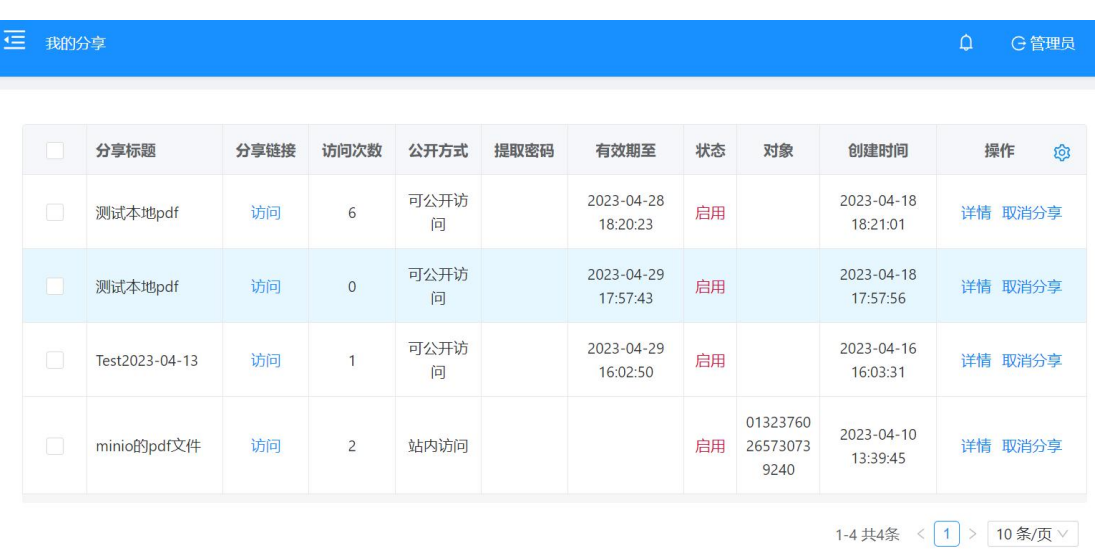

#### <span id="page-22-1"></span>**6.3 我的收藏**

本页面提供对收藏的知识查看、管理的功能。

# 科亿信息技术 知识库操作手册

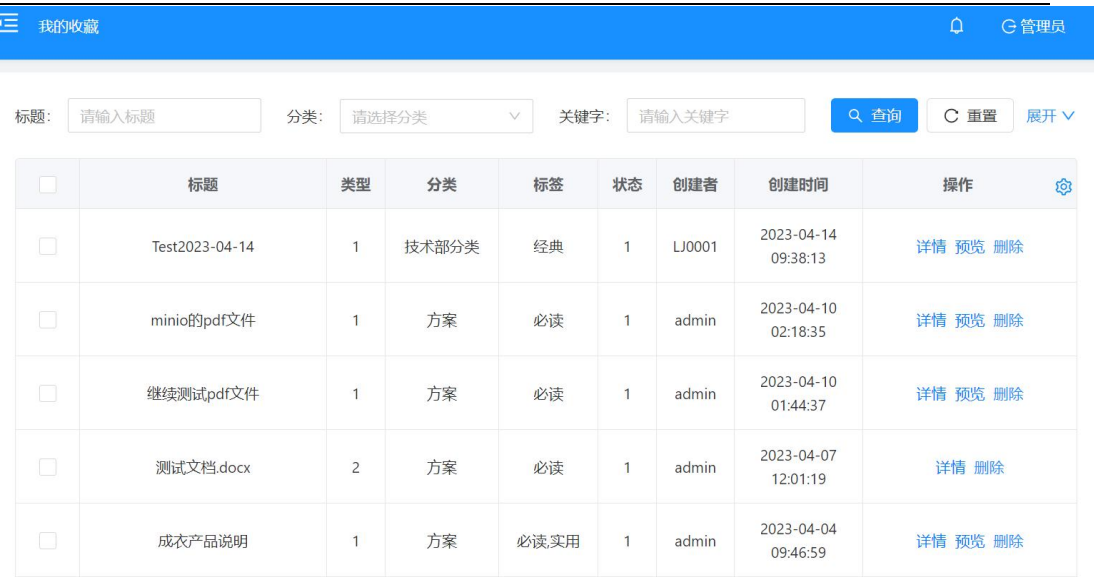